## **Kurzeinführung Online-Katalog (WebOPAC)**

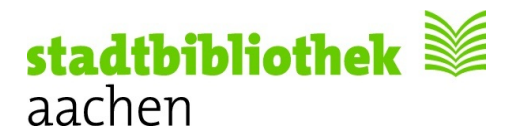

Liebe Leserinnen und Leser,

der OPAC der Stadtbibliothek Aachen bietet Ihnen eine komfortable Möglichkeit, sich sowohl von zu Hause (http://webopac.stadtbibliothek-aachen.de) als auch direkt vor Ort in der Bibliothek über die in der Stadtbibliothek Aachen vorhandenen Bestände zu informieren. **Vor Ort können Sie sich natürlich auch an den Beratungsplätzen Hilfe holen.**

Die **Startseite** unseres **OPAC** zeigt das Eingabefeld der Einfachen Suche und erklärt sich von selbst! Hier können Sie auch den voreingestellten Such-Index, die Sortierung ..... verändern.

Darüber hinaus finden Sie **auf jedem** Bildschirm oben im grünen Feld eine Eingabemöglichkeit für Ihre Suchbegriffe (hier mit dem Beispiel "Pferdeflüsterer").

**Dieses Suchfeld arbeitet identisch wie das o.g. größere Eingabefeld auf der Startseite des OPAC.** Klicken Sie auf **"Katalog"** um die Suche auszulösen.

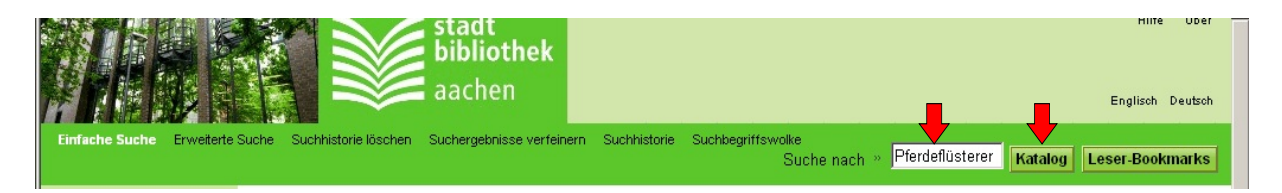

Sie erhalten zunächst eine Übersicht mit allen Medien zu Ihrem Suchbegriff. Bei den Medien 1-4 geht es tatsächlich um den Titel "Pferdeflüsterer" als DVD (Nr. 1), Buch (Nr. 2 und 4), oder Kassette (Nr. 3). Bei Nr. 5 taucht der Suchbegriff "Pferdeflüsterer" erst auf einem späteren Bildschirm in der Buchbeschreibung auf.

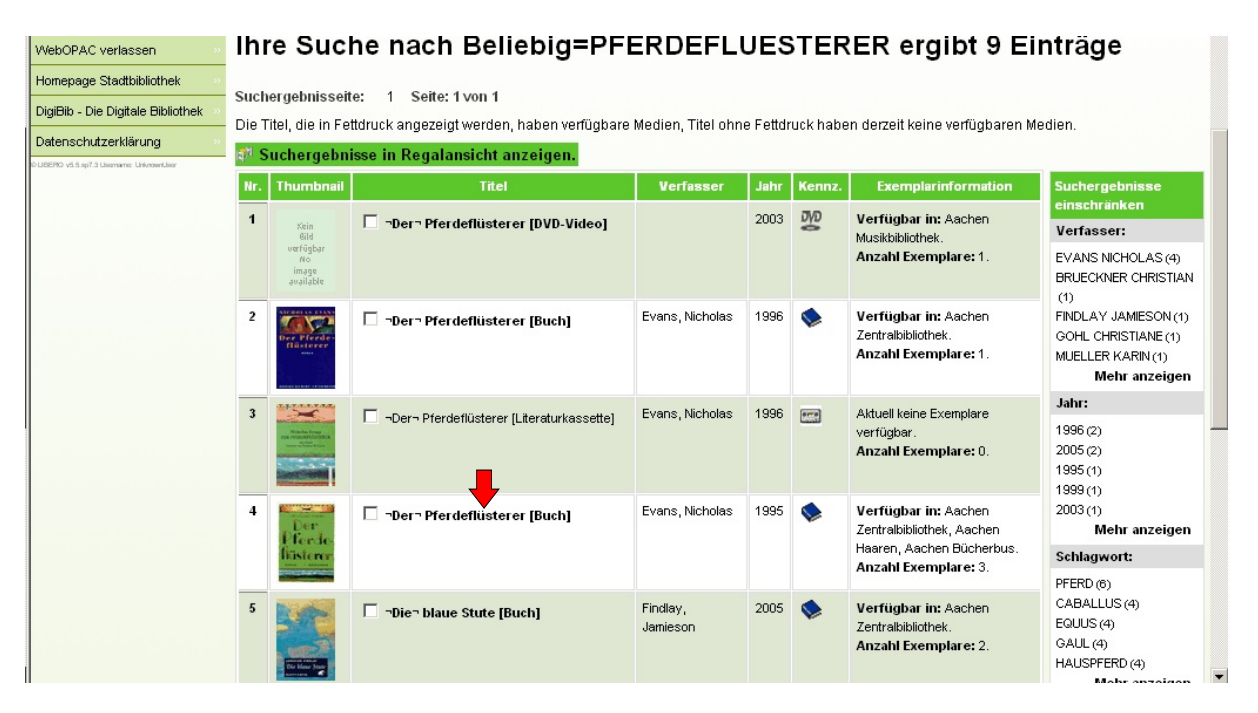

**Klicken Sie bitte auf jeden Fall den gewünschten Titel an!** Erst auf dem nächsten Bildschirm finden Sie die Angaben, wo genau Sie den gewünschten Titel finden (in unserem Suchbeispiel: Titel Nr. 4).

º

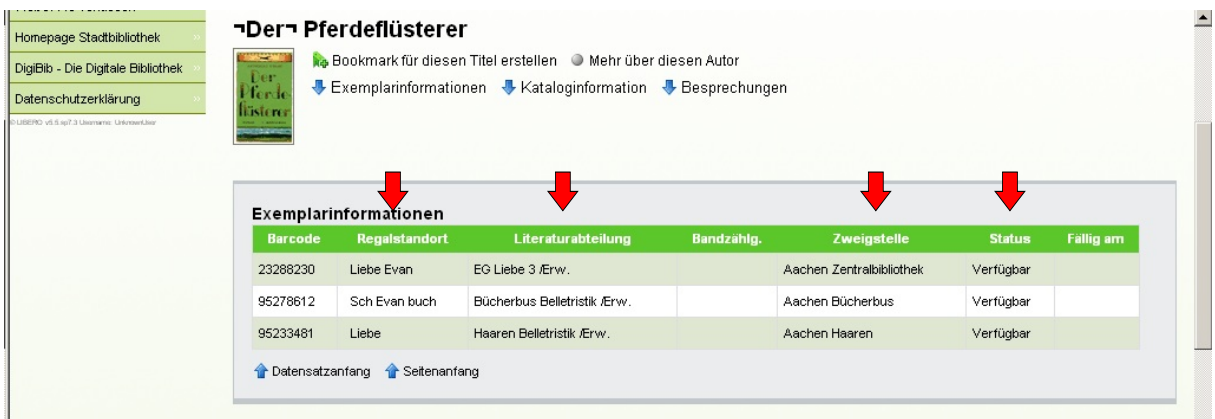

Erst auf dieser nächsten Seite sehen Sie jetzt:

Den **Regalstandort**: die genaue Angabe zum Auffinden jedes einzelnen Mediums, (hier z.B. "Liebe Evan").

Die **Literaturabteilung**: den Aufstellungsbereich (z.B. die Etage, hier "EG Liebe 3/Erw").

Die **Zweigstelle**: zu welchem Teil der Bibliothek das Medium gehört (z.B. Zentralbibliothek, Bücherbus) Den **Status**: was mit dem Medium im Augenblick los ist (z.B. "Verfügbar" = nicht entliehen).

## **Zu guter Letzt:**

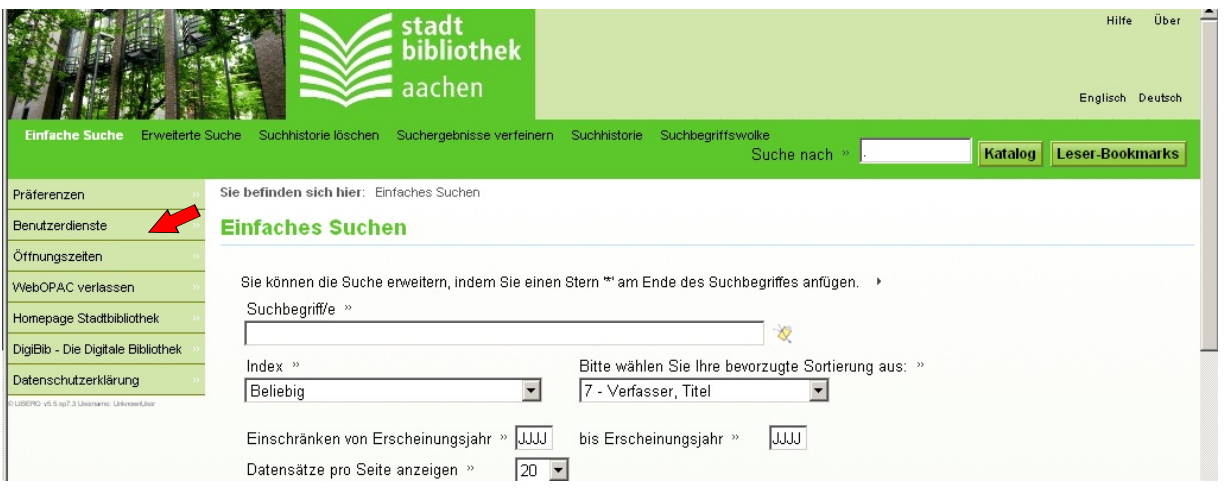

Auf **jedem** Bildschirm zeigt Ihnen eine farbige Liste am linken Rand noch einige nützliche Links probieren Sie diese doch einfach einmal aus.

Unter **"Benutzerdienste"** können Sie ihr eigenes Benutzerkonto einsehen (entliehene Medien, Fälligkeiten, offene Gebühren......)

Um sich einzuloggen, folgen Sie einfach den Anweisungen auf dem Bildschirm.

Die **Benutzernummer** finden Sie auf Ihrem Leserausweis, **Kennwort** ist Ihr **Geburtsdatum** (in der Form **ttmmjjjj**). Das Kennwort können Sie ändern.

Ihre Stadtbibliothek Aachen